# **Import Study Program Field Mapping**

## **[Operations](http://support.companioncorp.com/display/ALEX/Operations)**

### [Import](http://support.companioncorp.com/display/ALEX/Import)

**How helpful was this page?**

Unknown macro: 'rate'

[Tell us what we can improve.](https://docs.google.com/forms/d/e/1FAIpQLSexTeV--qLBL15bOZQYUJDMhPZQ08w8JsWA0KA5fJ21g-lTlg/viewform?usp=sf_link)

**Related Blog Posts**

#### **Blog Posts**

- Blog: Say cheese! All [about patron pictures](http://support.companioncorp.com/pages/viewpage.action?pageId=76578827) created by [Bethany Brown](    /display/~beth
) Aug 10, 2022 [Alexandria](http://support.companioncorp.com/display/ALEX)
- Blog: Assigning policies[the complete guide](http://support.companioncorp.com/pages/viewpage.action?pageId=62554663) created by [Bethany Brown](    /display/~beth
) Mar 23, 2022 [Alexandria](http://support.companioncorp.com/display/ALEX)
- Blog: Update title [records with exports &](http://support.companioncorp.com/pages/viewpage.action?pageId=56328815)  [imports? Yes, you can!](http://support.companioncorp.com/pages/viewpage.action?pageId=56328815) created by [Bethany Brown](    /display/~beth
) Jan 19, 2022 [Alexandria](http://support.companioncorp.com/display/ALEX)
- Blog: Getting equipped: [Cataloging items for](http://support.companioncorp.com/pages/viewpage.action?pageId=56328596)  [your library](http://support.companioncorp.com/pages/viewpage.action?pageId=56328596) created by [Bethany Brown](    /display/~beth
) Jan 13, 2022 [Alexandria](http://support.companioncorp.com/display/ALEX)
- Blog: Saved field [mapping—Easy peasy](http://support.companioncorp.com/pages/viewpage.action?pageId=40960082)  [imports](http://support.companioncorp.com/pages/viewpage.action?pageId=40960082) created by [Morgan](    /display/~morgan
) Feb 10, 2021 [Alexandria](http://support.companioncorp.com/display/ALEX)
- Blog: [As you like it—](http://support.companioncorp.com/pages/viewpage.action?pageId=10095393) [Import Headings](http://support.companioncorp.com/pages/viewpage.action?pageId=10095393) created by [Myra](    /display/~myra
) Nov 30, 2018 [Alexandria](http://support.companioncorp.com/display/ALEX)
- Blog: Importing MARC [Records from a Vendor](http://support.companioncorp.com/pages/viewpage.action?pageId=10094951) created by [Myra](    /display/~myra
) Oct 19, 2018
- [Alexandria](http://support.companioncorp.com/display/ALEX) • Blog: New Copies? In [Processing](http://support.companioncorp.com/pages/viewpage.action?pageId=989368) created by [Myra](    /display/~myra
) Oct 06, 2014 [Alexandria](http://support.companioncorp.com/display/ALEX)

[Save as PDF](http://support.companioncorp.com/spaces/flyingpdf/pdfpageexport.action?pageId=10092873)

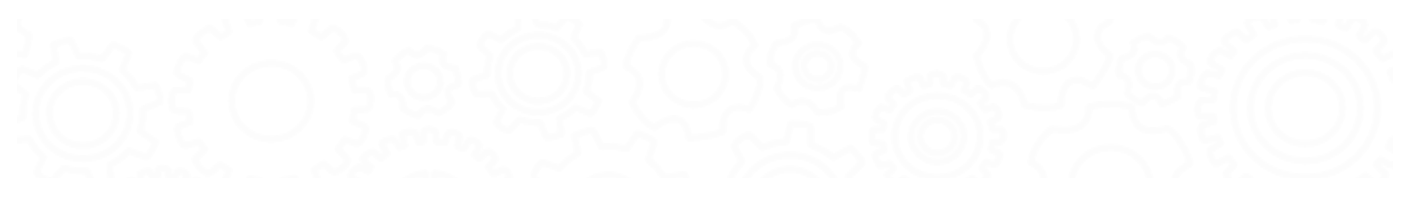

## Import Study Program Field Mapping

Last Updated: \$action.dateFormatter.formatDateTime(\$content.getLastModificationDate())

## Overview

this information — and all tabs — has been moved to<https://support.goalexandria.com/operations/import/import-field-mapping/#program>

You can use an import to update study program information in MARC tags for titles already in your collection. Before you get started, read these articles to understand how it all works:

- [Import Tab-Delimited Records](http://support.companioncorp.com/display/ALEX/Import+Tab-Delimited+Records)
- $\bullet$ [Import Field Mapping](http://support.companioncorp.com/display/ALEX/Import+Field+Mapping)
- [Add or Update Titles](http://support.companioncorp.com/display/ALEX/Add+or+Update+Titles)

You probably wont have any trouble importing MARC or MicroLIF records provided to you by a vendor or data services company, but importing your own data may be a bit more complicated. Alexandria uses the import header to match the imported data to the correct fields. If your import file does not have a header, however, you will need to map your fields. This is crucial to ensuring that your data is imported correctly.

Go through each tab above to see examples of how to format your tab-delimited file and map your fields to correctly import study program data.

## Accelerated Reader Accelerated Reader

#### MARC Field

[526 - Study Program Information Note](https://www.loc.gov/marc/bibliographic/concise/bd526.html)

#### **Subfields**

- \_a Program name
- \_b Interest code<br>\_c Reading leve
- Reading level
- \_d Point count
- \_z Test number<br>\_9 Have test Have test
- 

#### Tab-Delimited Example

Format your import file as follows:

ISBN<tab>title<tab>study program name<tab>study program interest code<tab>study program reading level<tab>study program point count<ta b>study program test number<enter>

0439678137 Gregor the Overlander Accelerated Reader MG 4.8 8.0 71754

#### Field Mapping

If your import file does not have a header, click [Field Mapping.](http://support.companioncorp.com/display/ALEX/Import+Field+Mapping)

Data from the import file is shown on the left-hand of the window while Alexandria field names are shown on the right. Fields are matched and imported in order. Use the arrows to move the Alexandria fields up and down to match them with the fields in your import file.

Fields with a green checkmark will be imported and fields with a red X will not. Go through each field to make sure it's being set correctly—click the green checkmark to change it to an X, or click the X to change it to a checkmark.

When you've finished matching Alexandria fields to the information in your file, click **Set**.

#### New MARC Tag

Alexandria will use the data in the import file to match each each record to an existing title and update the MARC tag. In this example, the new MARC tag will look like this:

526\_aAccelerated Reader\_bMG\_c4.8\_d8.0\_z71754^

## Reading Counts Reading Counts

MARC Field

[526 - Study Program Information Note](https://www.loc.gov/marc/bibliographic/concise/bd526.html)

#### **Subfields**

- \_a Program name
- \_b Interest code<br>\_c Reading level
- Reading level \_d Point count
- 
- \_z Test number<br>9 Have test Have test
- 

### Tab-Delimited Example

#### Format your import file as follows:

ISBN<tab>title<tab>study program name<tab>study program interest code<tab>study program reading level<tab>study program point count<e nter>

9780142301937 Rapunzel Reading Counts K 3.8 2.0

#### Field Mapping

If your import file does not have a header, click [Field Mapping.](http://support.companioncorp.com/display/ALEX/Import+Field+Mapping)

Data from the import file is shown on the left-hand of the window while Alexandria field names are shown on the right. Fields are matched and imported in order. Use the arrows to move the Alexandria fields up and down to match them with the fields in your import file.

Fields with a green checkmark will be imported and fields with a red X will not. Go through each field to make sure it's being set correctly—click the green checkmark to change it to an X, or click the X to change it to a checkmark.

When you've finished matching Alexandria fields to the information in your file, click **Set**.

#### New MARC Tag

Alexandria will use the data in the import file to match each each record to an existing title and update the MARC tag. In this example, the new MARC tag will look like this:

526\_aReading Counts\_c3.8\_d2.0^

## Lexile Lexile

MARC Field

[521 - Target Audience Note](https://www.loc.gov/marc/bibliographic/bd521.html)

#### **Subfields**

- \_a Lexile code and value
- \_b Program name

#### Tab-Delimited Example

ISBN<tab>title<tab>Lexile code<tab>Lexile value<enter>

```
9780060835248 Scary Stories 3 BR 680
```
**The program name does not need to be in the import file.** ☑

Alexandria automatically adds the program name to subfield \_b when the Lexile import mapping option is set or it detects a field mapping header.

#### Field Mapping

If your import file does not have a header, click [Field Mapping.](http://support.companioncorp.com/display/ALEX/Import+Field+Mapping)

Data from the import file is shown on the left-hand of the window while Alexandria field names are shown on the right. Fields are matched and imported in order. Use the arrows to move the Alexandria fields up and down to match them with the fields in your import file.

Fields with a green checkmark will be imported and fields with a red X will not. Go through each field to make sure it's being set correctly-click the green checkmark to change it to an X, or click the X to change it to a checkmark.

When you've finished matching Alexandria fields to the information in your file, click **Set**.

#### New MARC Tag

Alexandria will use the data in the import file to match each each record to an existing title and update the MARC tag. In this example, the new MARC tag will look like this:

521\_aBR680\_bLexile^

## Guided Reading Guided Reading

#### MARC Field

[521 - Target Audience Note](https://www.loc.gov/marc/bibliographic/bd521.html)

#### **Subfields**

- \_a Reading program value
- \_b Program name

#### Tab-Delimited Example

ISBN<tab>title<tab>Guided Reading value<enter>

0439531640 Inkheart 5.4

**The program name does not need to be in the import file.** の

Alexandria automatically adds the program name to subfield \_b when it detects Guided Reading in the import header or the Guided Reading Value field is mapped.

#### Field Mapping

If your import file does not have a header, click [Field Mapping.](http://support.companioncorp.com/display/ALEX/Import+Field+Mapping)

Data from the import file is shown on the left-hand of the window while Alexandria field names are shown on the right. Fields are matched and imported in order. Use the arrows to move the Alexandria fields up and down to match them with the fields in your import file.

Fields with a green checkmark will be imported and fields with a red X will not. Go through each field to make sure it's being set correctly—click the green checkmark to change it to an X, or click the X to change it to a checkmark.

When you've finished matching Alexandria fields to the information in your file, click **Set**.

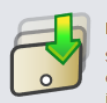

#### **Item Field Mapping**

Select a field and use the arrows or drag the fields below to specify the order of the fields to be imported. Clicking on a green checkmark will disable importing of that field.

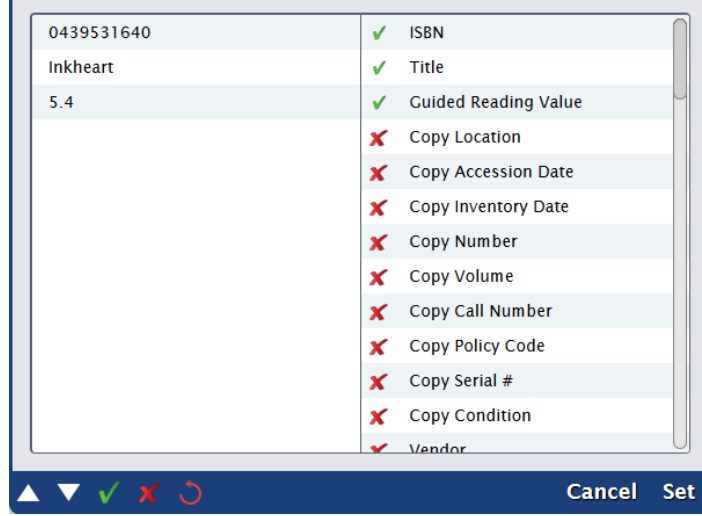

#### New MARC Tag

521\_a5.4\_bGuidedReading^

## Fountas and Pinnell Fountas and Pinnell

#### MARC Field

[521 - Target Audience Note](https://www.loc.gov/marc/bibliographic/bd521.html)

#### **Subfields**

- \_a Reading program value
- \_b Program name

#### Tab-Delimited Example

#### Format your import file as follows:

ISBN<tab>title<tab>Fountas and Pinnell value<enter>

0689500297 The Grey King 6.2

#### **The program name does not need to be in the import file.** ⊘

Alexandria automatically adds the program name to subfield \_b when the Fountas and Pinnell import mapping option is set or it detects a field mapping header.

#### Field Mapping

If your import file does not have a header, click [Field Mapping.](http://support.companioncorp.com/display/ALEX/Import+Field+Mapping)

Data from the import file is shown on the left-hand of the window while Alexandria field names are shown on the right. Fields are matched and imported in order. Use the arrows to move the Alexandria fields up and down to match them with the fields in your import file.

Fields with a green checkmark will be imported and fields with a red X will not. Go through each field to make sure it's being set correctly—click the green checkmark to change it to an X, or click the X to change it to a checkmark.

When you've finished matching Alexandria fields to the information in your file, click **Set**.

New MARC Tag

Alexandria will use the data in the import file to match each each record to an existing title and update the MARC tag. In this example, the new MARC tag will look like this:

521\_a6.2\_bFountas and Pinnell^